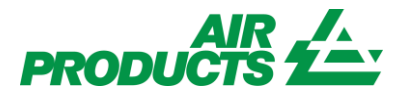

# MyAccount Supplier Portal -**Entering Invoice English**

Revision Date: 5 October 2015

#### **Purpose:**

To explain the process for entering Invoice through the MyAccount Supplier Portal.

# Contents

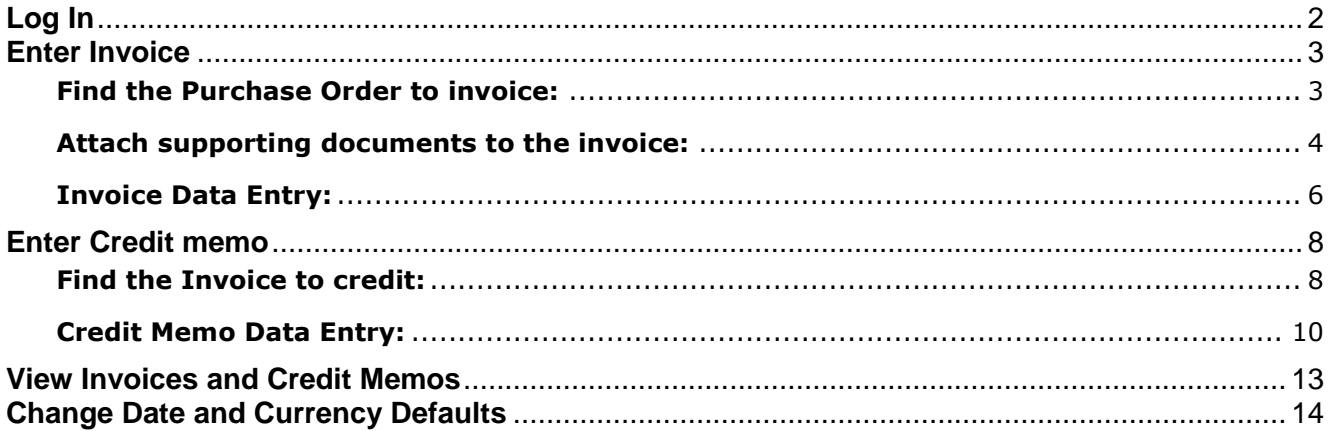

# <span id="page-1-0"></span>**Log In**

Go to [www.airproducts.com](http://www.airproducts.com/)

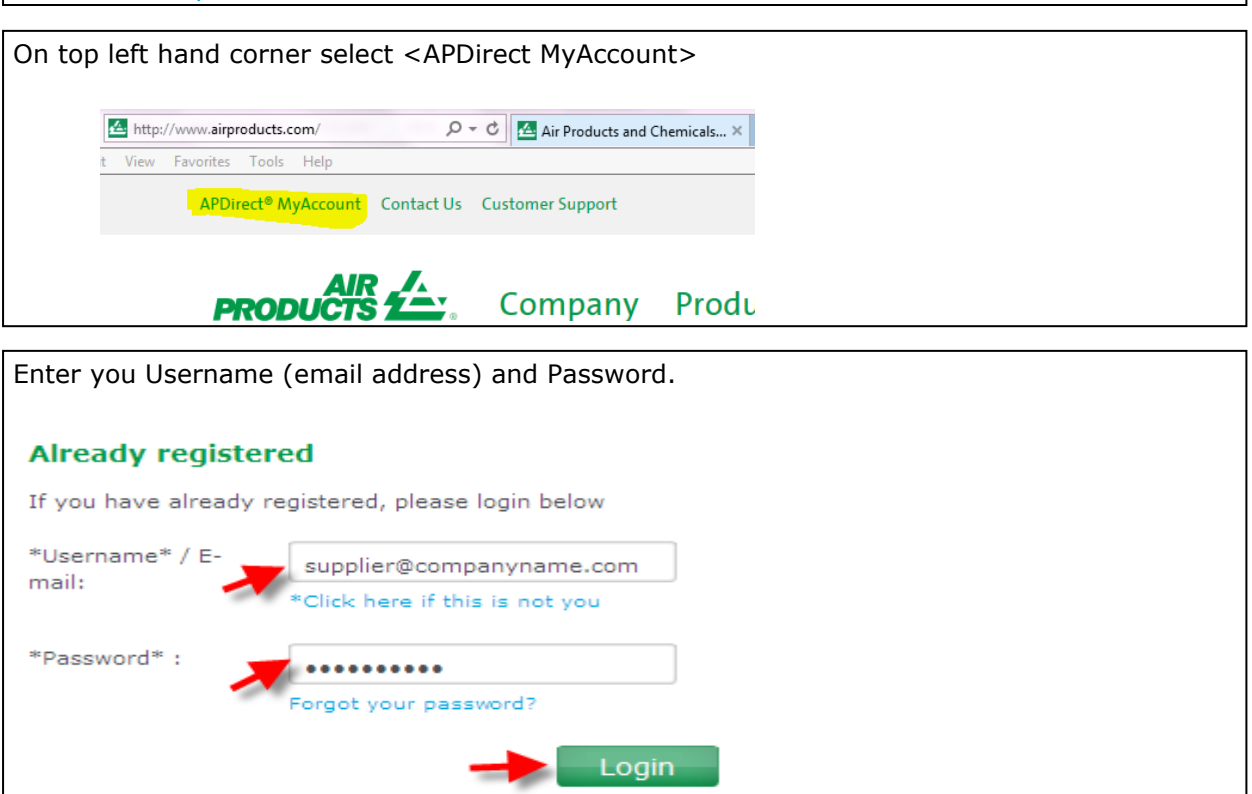

You will be directed to the supplier welcome page and will only see the applications that you have access to on the left toolbar. Click on <Submit Invoice>:

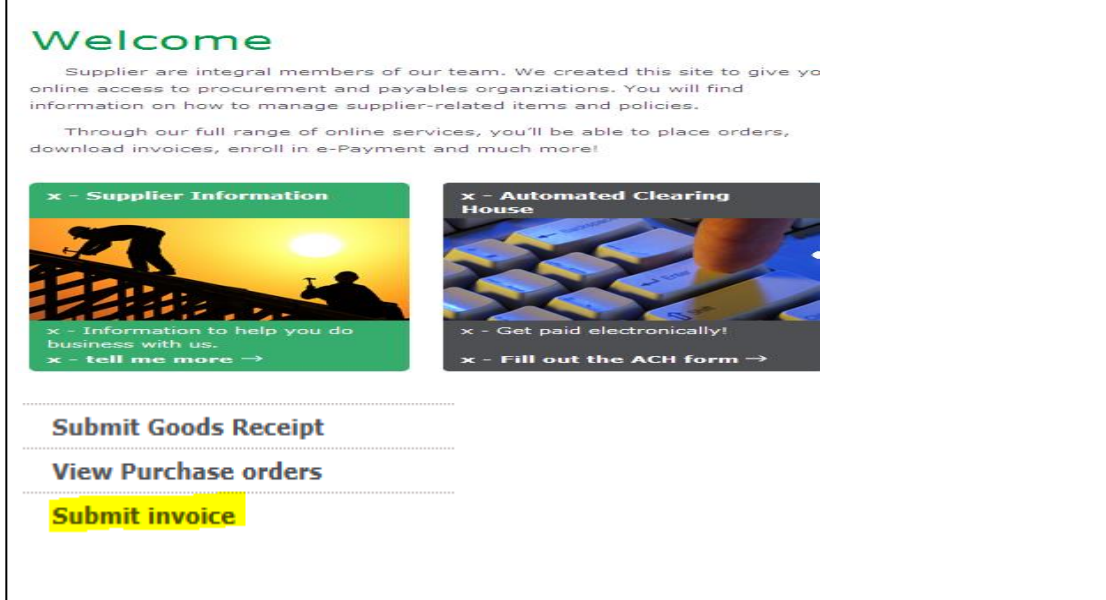

## <span id="page-2-0"></span>**Enter Invoice**

## <span id="page-2-1"></span>**Find the Purchase Order to invoice:**

There are several ways to start the invoice process. You can click the create invoice button when in the Purchase Order. This job aid will tell you how to find a purchase order: "**How to view Purchase Order and Enter Purchase Order Confirmation on Supplier Portal".**  Start Page > Find > List of Purchase Orders > Display Purchase Order Purchase Order 4503339102 Create Invoice | Display History | Display Document Flow | | G Print | Download  $\alpha = 1$ **College** 

## **OR:**

You can click on the "Create" option under All Invoices and Credit Memos from the main home page.

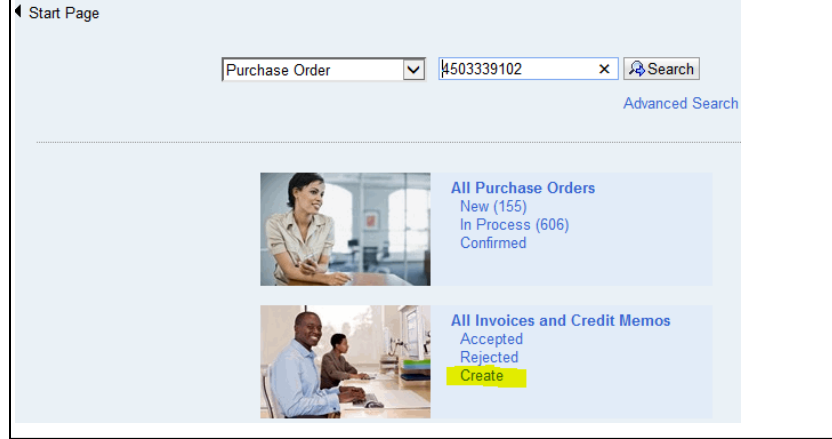

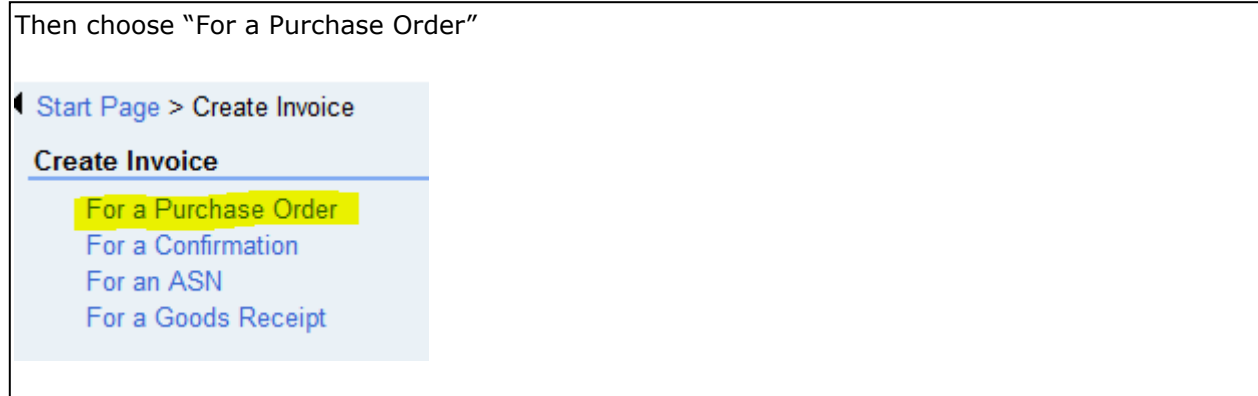

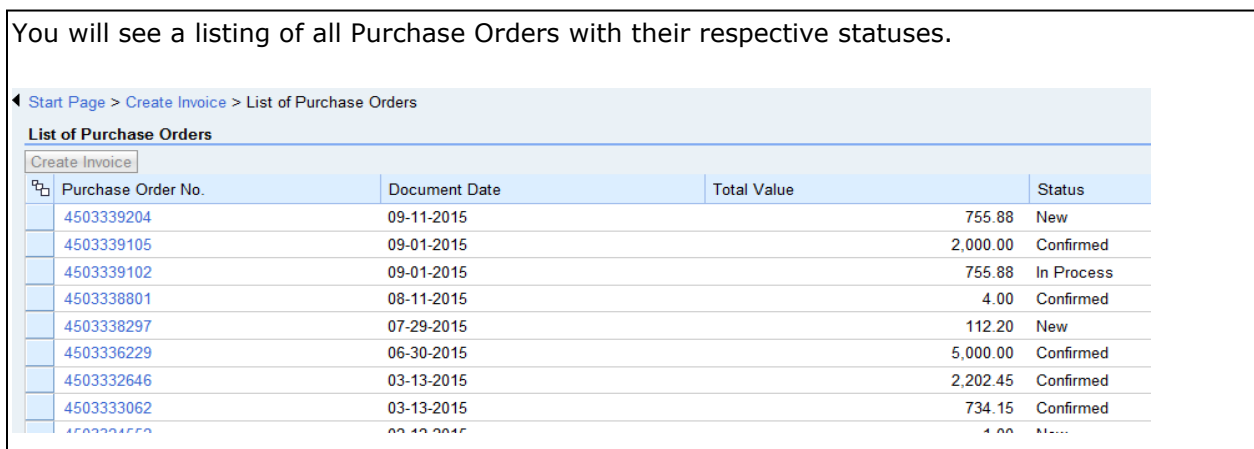

Highlight the Purchase Order you want to create an invoice for then click on <Create Invoice>.

**Note**: The Purchase order does not need to have a status of confirmed to submit an invoice.

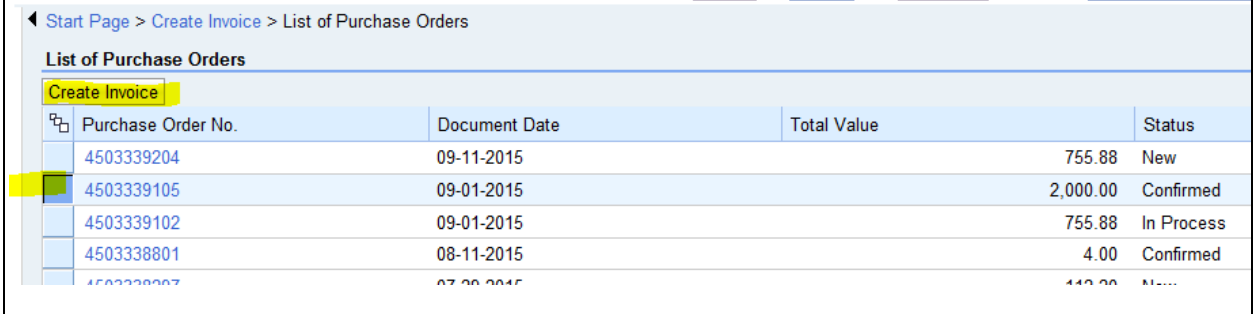

#### <span id="page-3-0"></span>**Attach supporting documents to the invoice:**

Under "Communication and Collaboration", you can attach supporting documents and/or your original invoice to this electronic invoice.

Click on add attachment:

**Communication and Collaboration** 5.

**Attachments** 

Add Attachment Add Attachment

**B** No Attachments Available

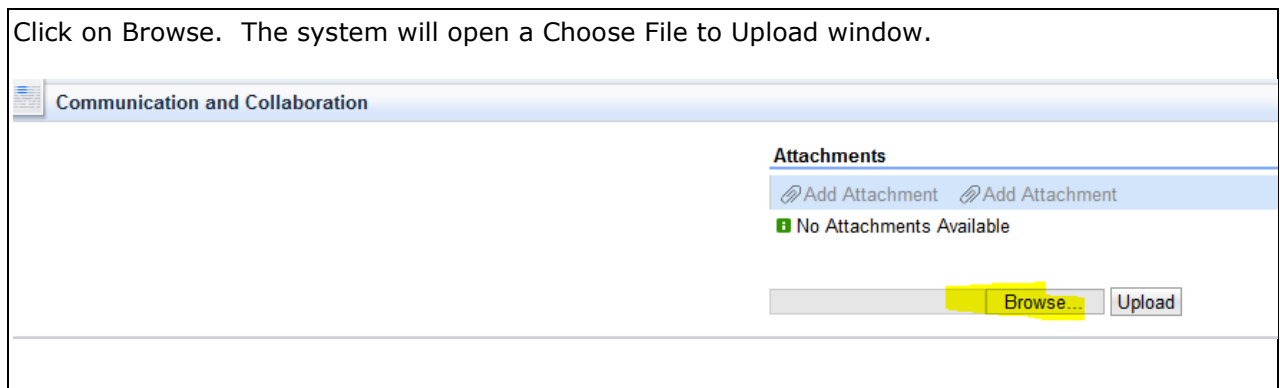

Find the file you want to attach. When you click on that file name, it will populate the file name field in the Choose File to Upload window.

Click on Open and the file returns to the box next to the Browse button.

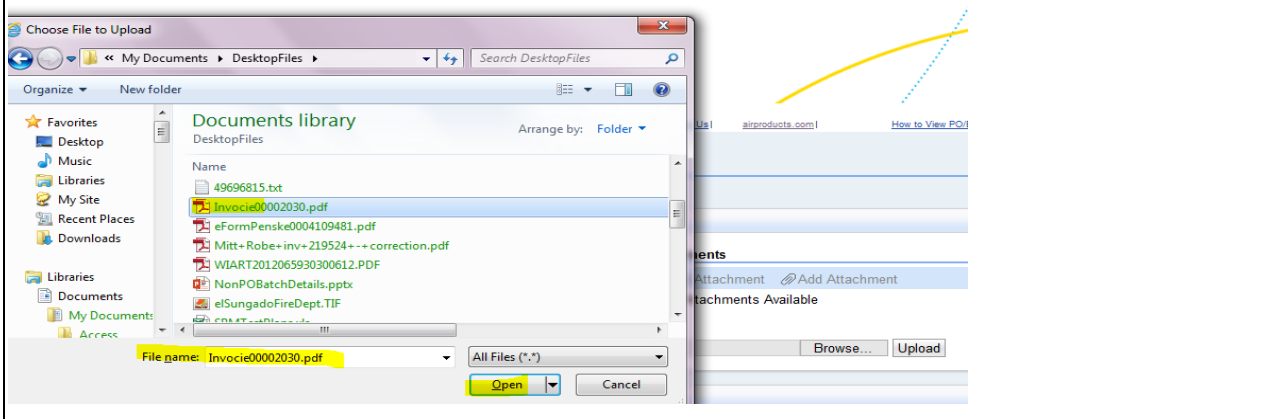

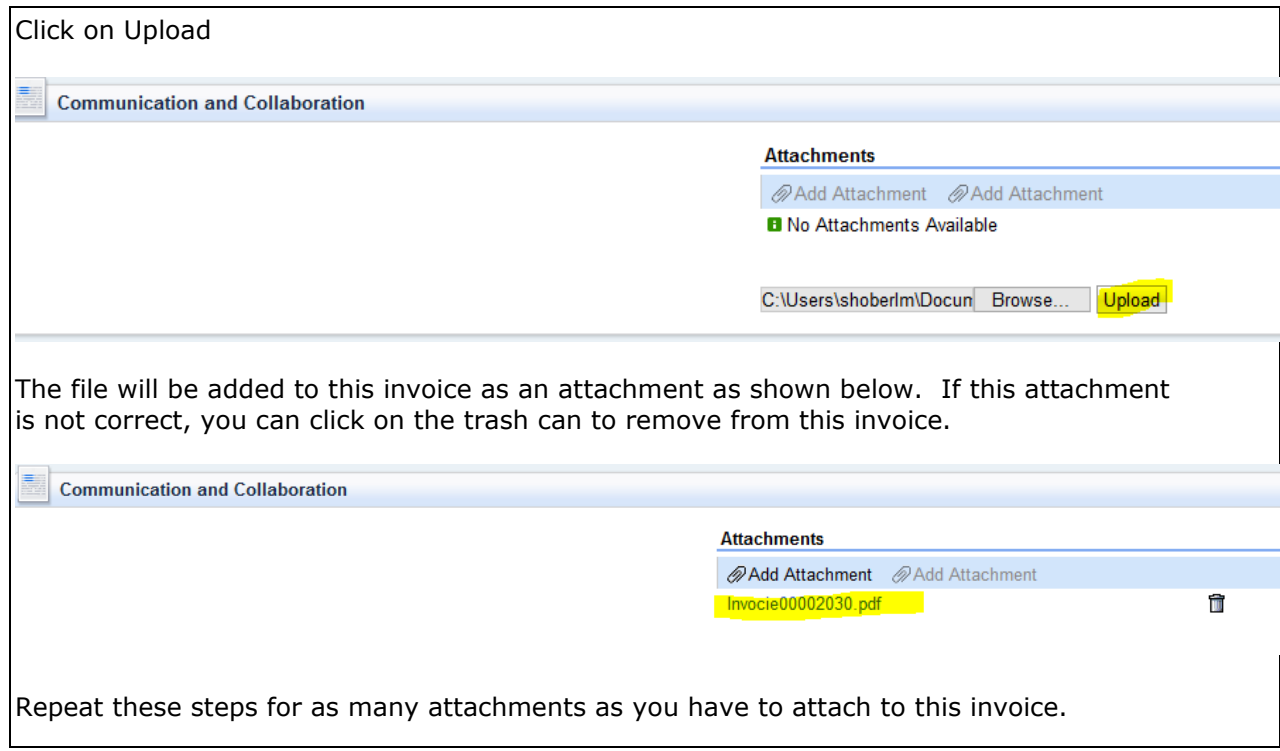

<span id="page-5-0"></span>Under "General Information"

- Number is your invoice number
- Date is your invoice date. This field will default to the current date. Be sure to update to your invoice date as this is the value we use to start the payment clock.
- Unplanned Delivery Costs are **only** for shipping charges that have been approved by the buyer who issued the purchase order

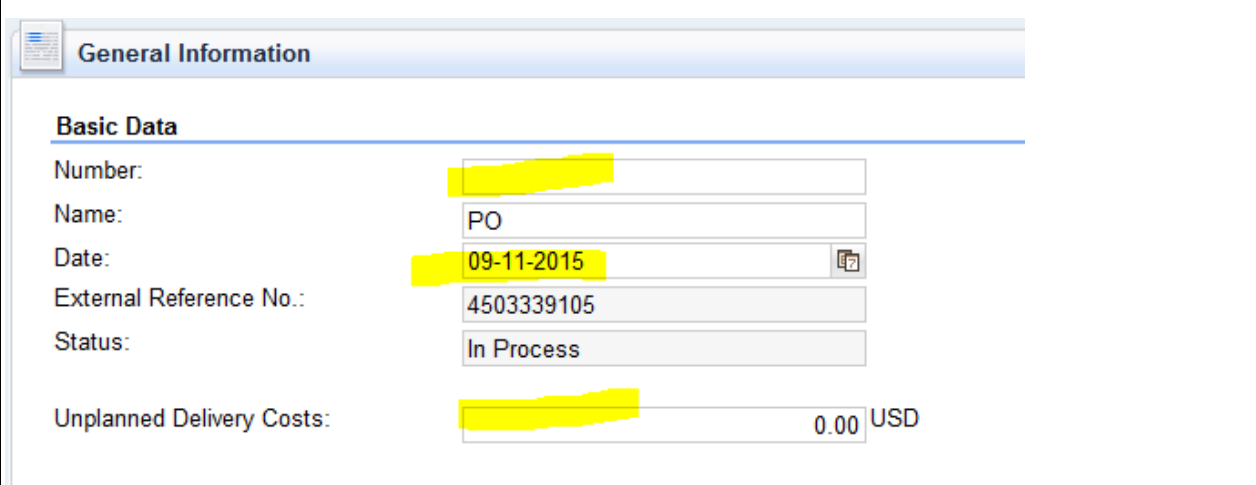

Under "Item Overview "

- Change the quantity to the amount you are billing.
	- $\circ$  If you are not billing a particular line item on this invoice, click the trash can on the very right of that line to remove that line from this invoice. Changing the line quantity to zero does NOT work.
	- $\circ$  If the PO line price = \$1.00 and the quantity is a large value, you will enter the value you are billing us in the quantity field – including any decimal values.
- Select the appropriate "Tax" description based on if you will bill us tax (A/P Sales Tax) or not (A/P Tax Exempt)

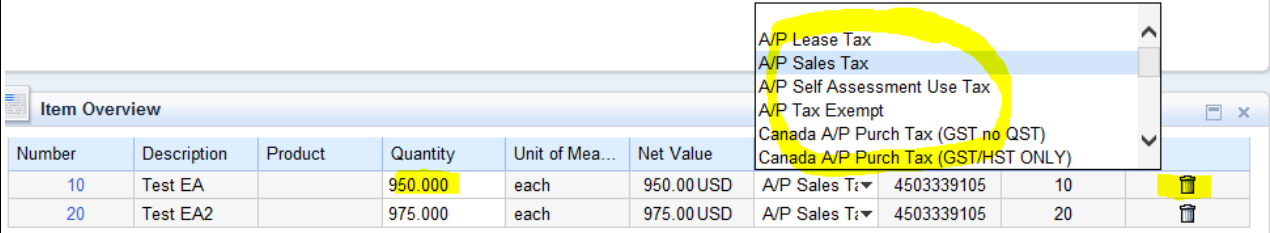

Enter the appropriate tax amount, if applicable, in the tax amount field.

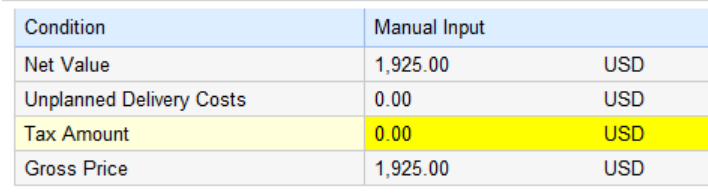

Once all your invoice information is entered click on <Update Prices > at the top of the screen.

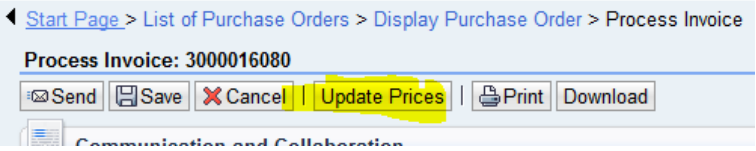

In the item overview section, check to be sure the Gross Price on this invoice is what you expect to get paid. If not, than something is incorrect on your entry. You will either need to fix your entry or if PO prices are not what you are billing, go back to the buyer who issued the PO to correct the PO values so you can bill correctly.

**NOTE** : We will pay you the value in the Gross Price field NOT what is on your hard copy attached invoice.

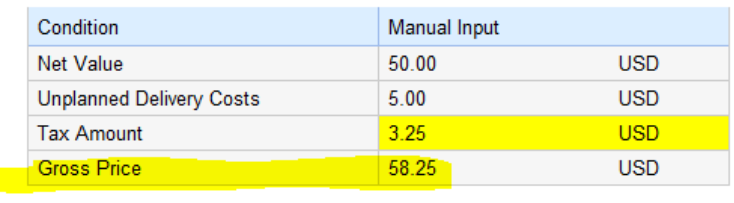

Once you have confirmed all the information is correct, click on <Send >. Your Invoice will be sent to Air Products and will post and pay based on the payment terms referenced on the PO.

Other buttons on this screen:

- **Save** button will allow you to save this entry and complete at a later time. The invoice status of saved items will be in progress. **NOTE**: In Progress invoices have not been submitted to Air Products for payment.
- **Cancel** button will allow this item to be removed from the system
- **Print** button will allow you to print a PDF copy of the invoice.

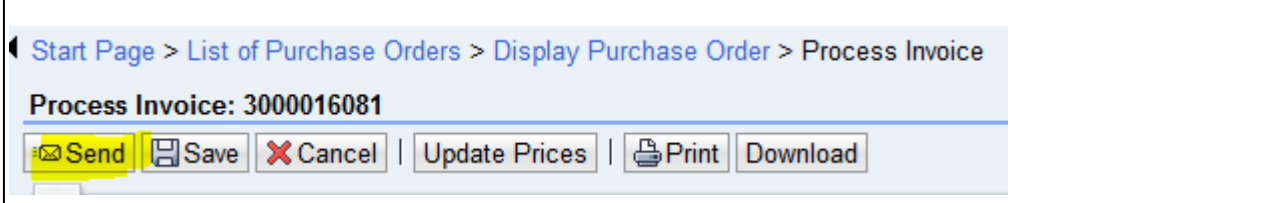

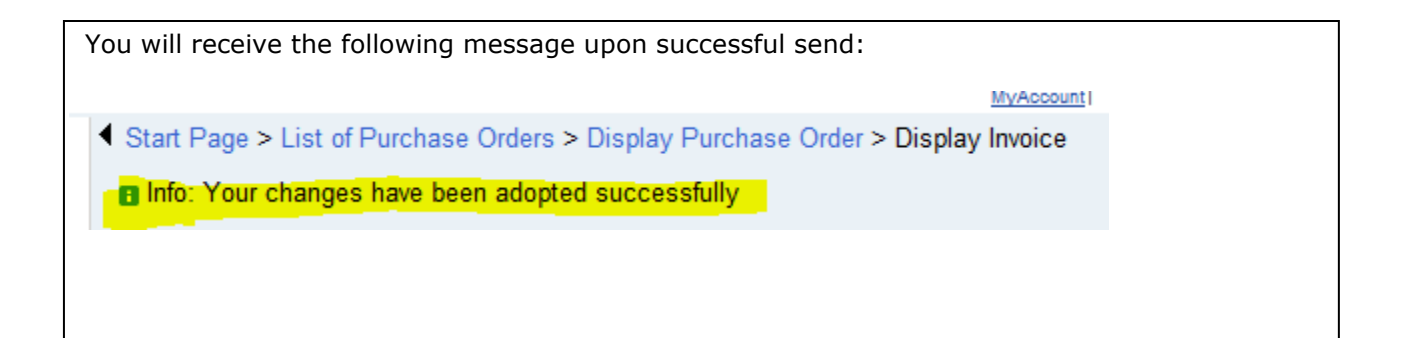

# <span id="page-7-0"></span>**Enter Credit memo**

### <span id="page-7-1"></span>**Find the Invoice to credit:**

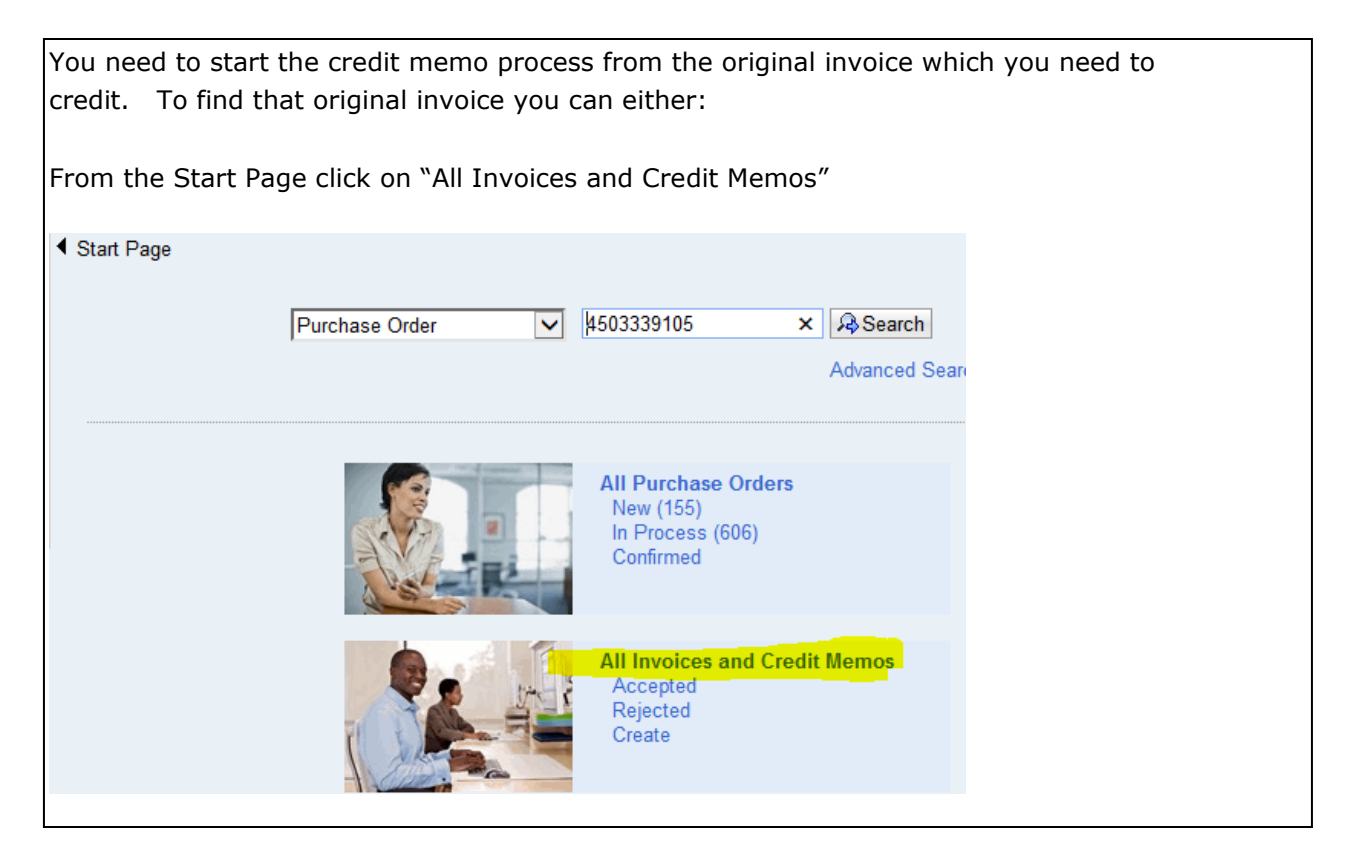

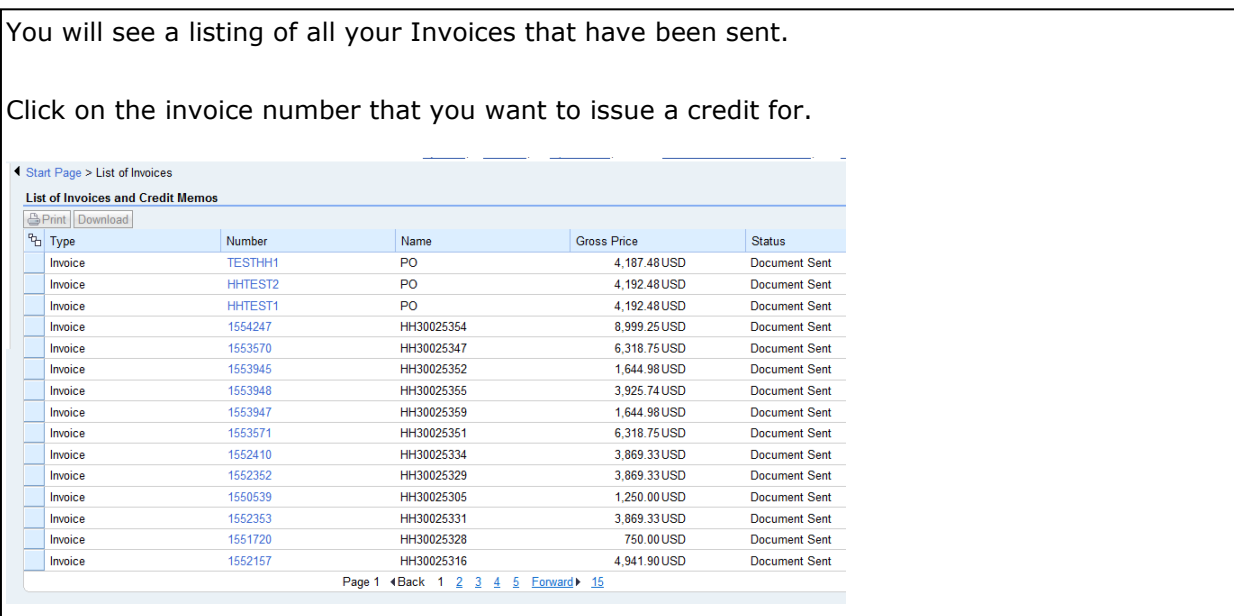

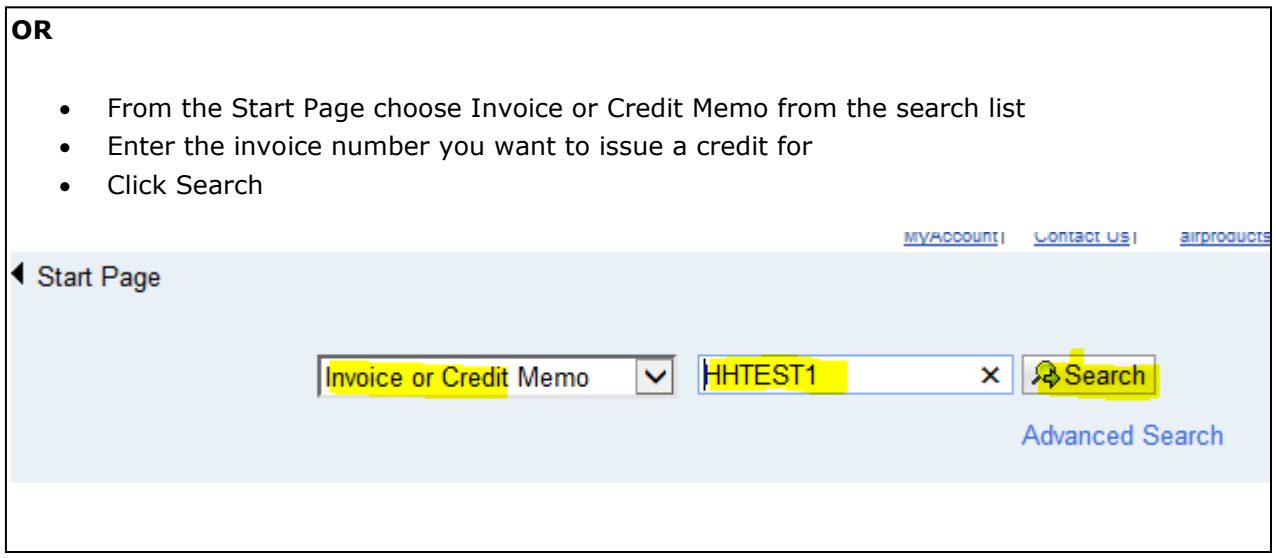

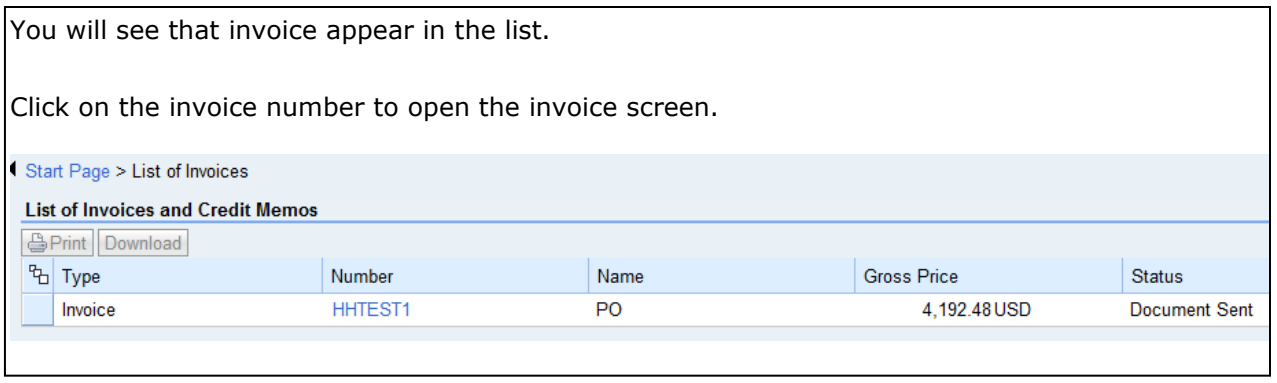

## <span id="page-9-0"></span>**Credit Memo Data Entry:**

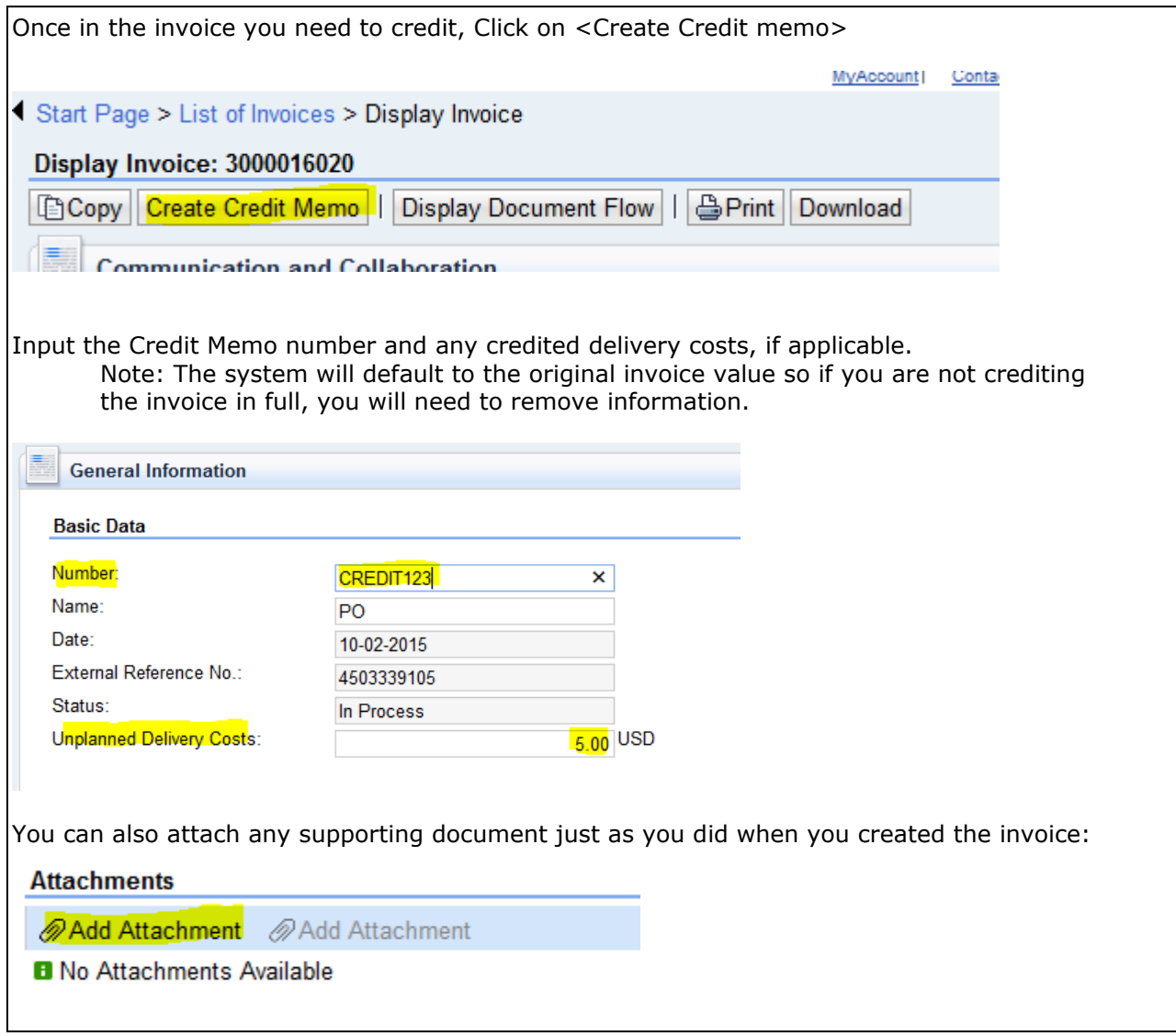

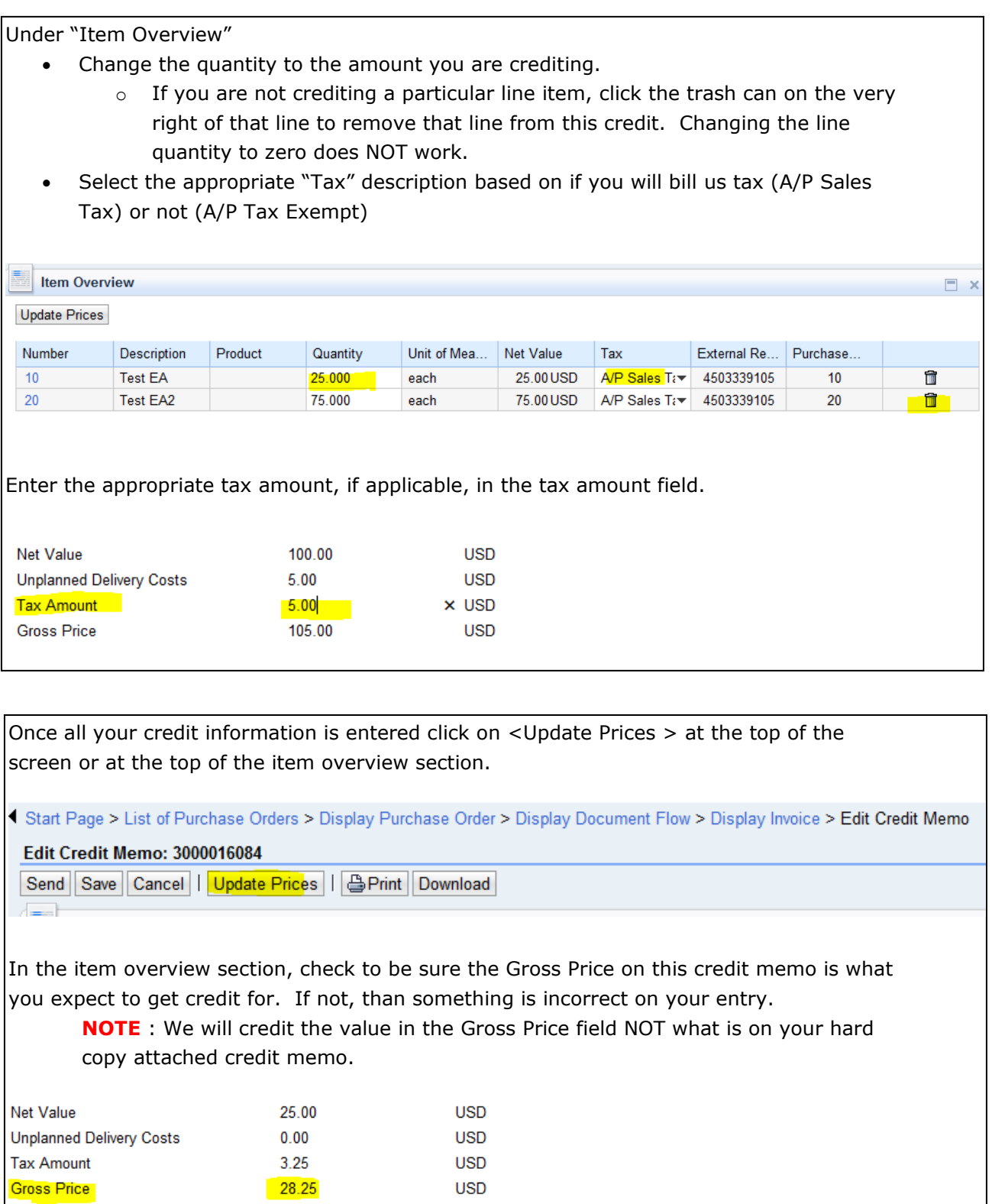

Once you have confirmed all the information is correct, click on <Send >. Your Credit Memo will be sent to Air Products and will post and take a credit on the next payment issued. Other buttons on this screen:

- **Save** button will allow you to save this entry and complete at a later time. The status of saved items will be in progress. **NOTE**: In Progress credit memos have not been submitted to Air Products.
- **Cancel** button will allow this item to be removed from the system
- **Print** button will allow you to print a PDF copy of the credit memo.

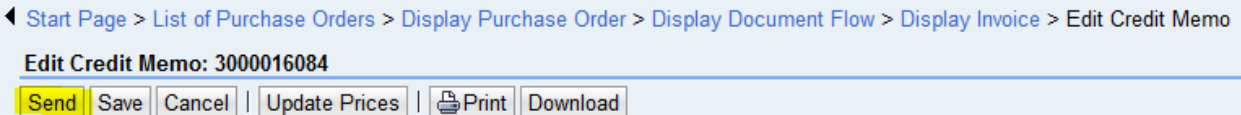

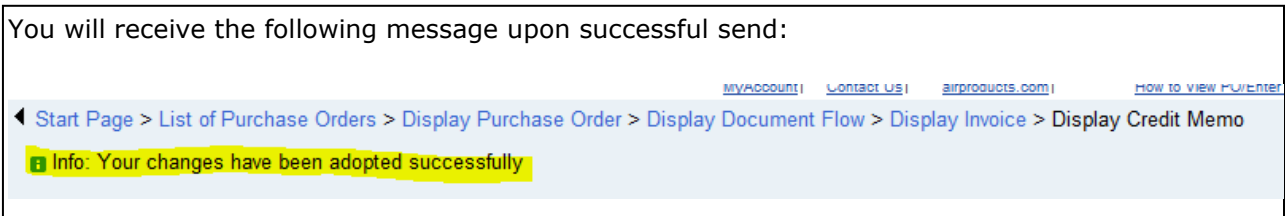

# <span id="page-12-0"></span>**View Invoices and Credit Memos**

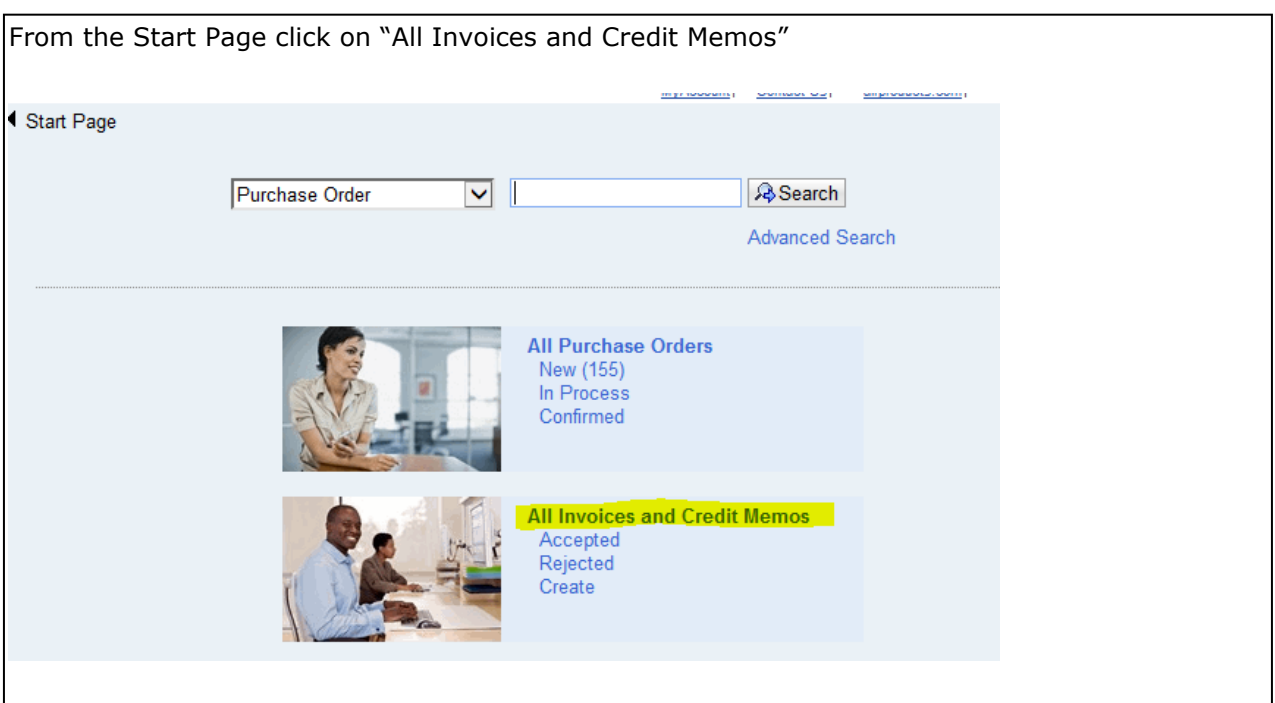

You will see a listing of all your Invoices and Credit Memos and their status.

**In Process** – reflects any invoices or credits that were started and saved but NOT submitted.

**Document Sent** - reflects invoices or credit memos successfully sent to Air Products

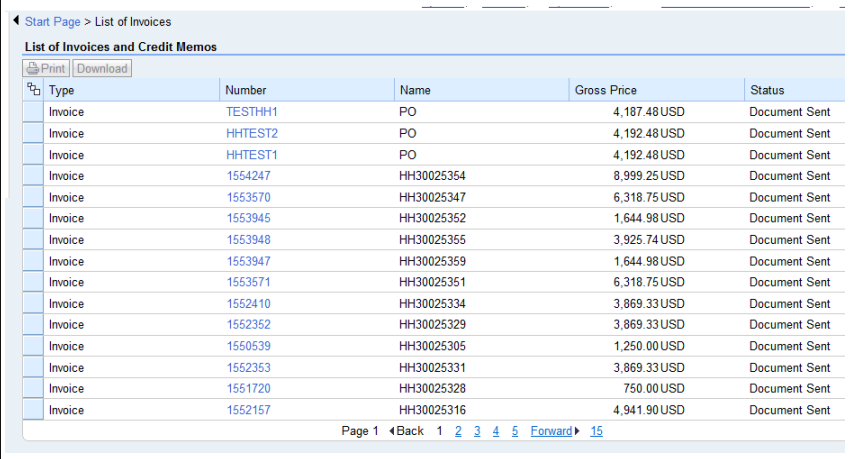

# <span id="page-13-0"></span>**Change Date and Currency Defaults**

Are you finding that dates and currency are in a European format and not a US format? You can change certain setting in your account using the Own Data pick which is found on the bottom right of the start page.  $\frac{1}{2}$ **&** Own Data

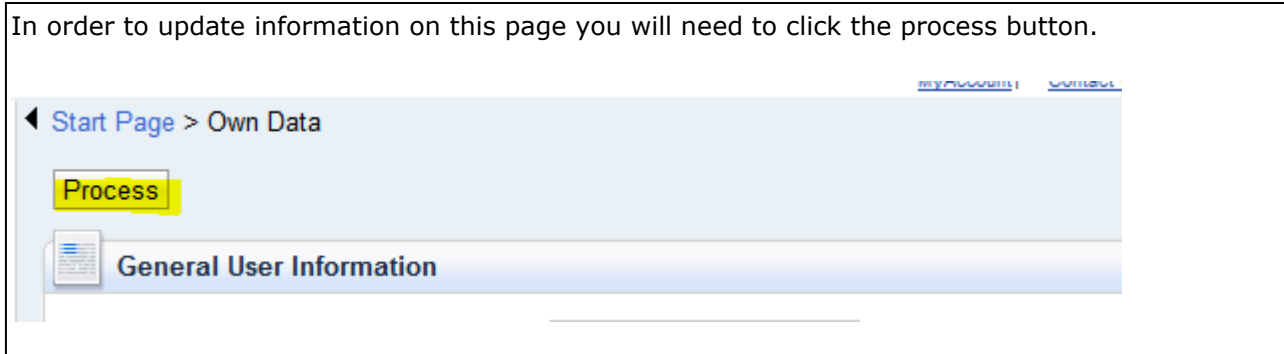

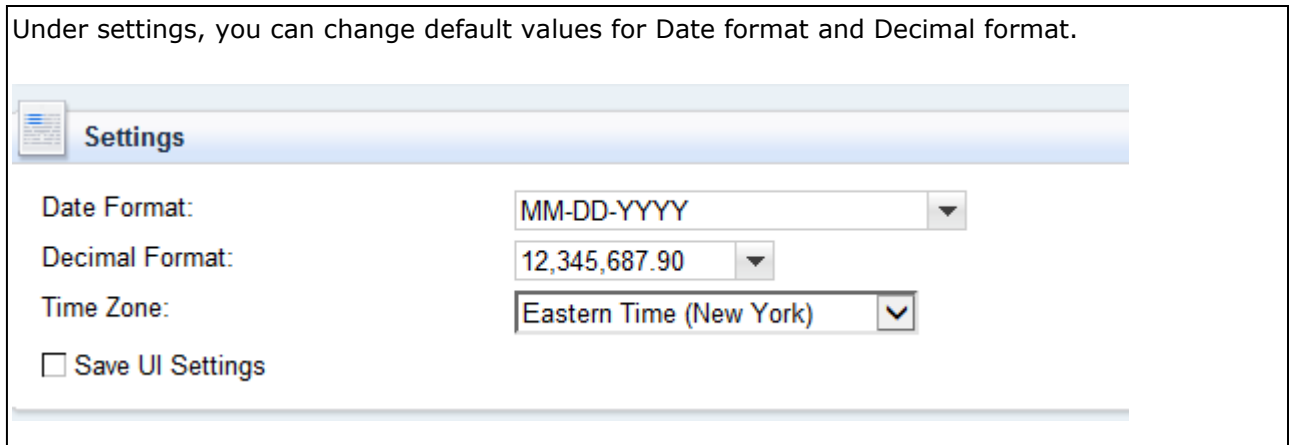

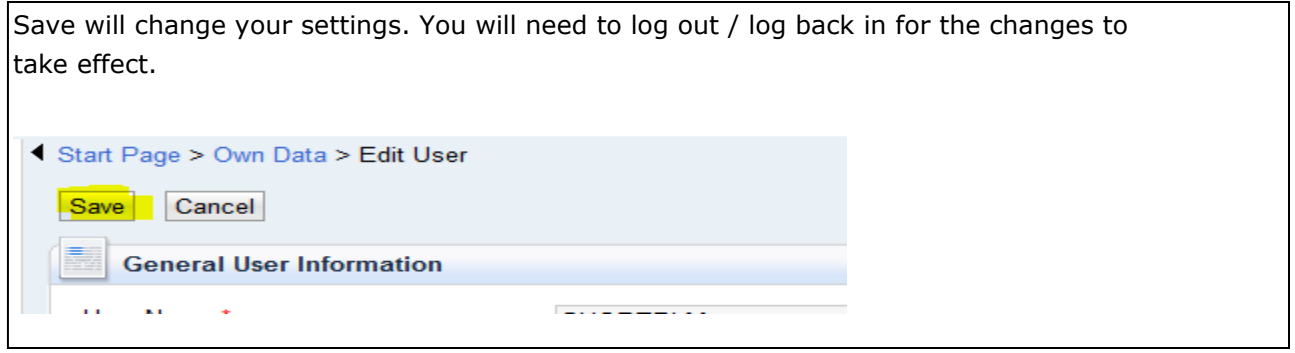

**-End of Supplier Portal Job Aide-**